# **Organiser ses références**

**www5.bibl.ulaval.ca**[/services/logiciels-bibliographiques/endnote-online/organiser-ses-references](https://www5.bibl.ulaval.ca/services/logiciels-bibliographiques/endnote-online/organiser-ses-references)

**Les références peuvent s'accumuler rapidement et en grand nombre dans votre bibliothèque. Assurez-vous de les organiser afin de vous y retrouver.**

#### **A. Gérer vos références en créant des groupes**

La création de groupes dans EndNote Online permet de regrouper vos références selon vos différentes thématiques. Il est préférable de créer des groupes dès les débuts de votre utilisation d'EndNote Online, car sinon, chaque fois que vous importerez de nouvelles références, elles s'accumuleront dans le groupe **[Unfiled]**.

1. Sous l'onglet **Organize**, cliquez **Manage My Groups**.

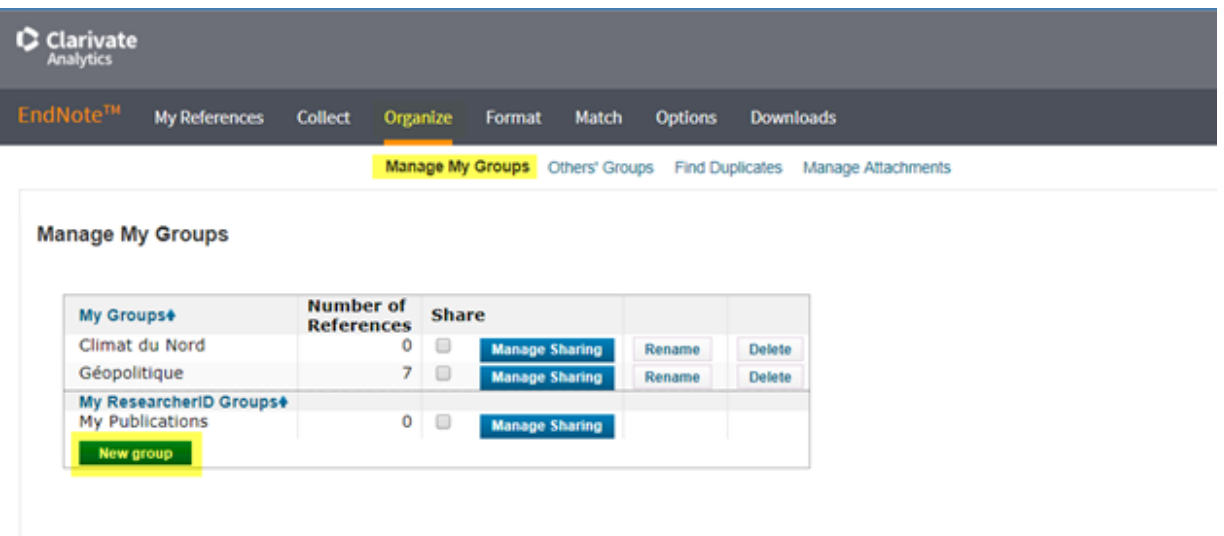

- 2. Cliquez sur le bouton **New group.**
- 3. Donnez un nom à votre groupe et cliquez sur **OK**.

Vous pouvez créer autant de groupes que vous le souhaitez et y glisser les références de votre bibliothèque.

#### **B. Rechercher une référence dans sa bibliothèque EndNote Online**

Il est possible de repérer rapidement une référence à l'aide de la boîte de recherche **Quick Search**. Celle-ci se trouve dans le coin supérieur gauche de votre écran sous l'onglet **My References**.

1. Inscrivez le mot ou l'expression désirée.

- 2. Sélectionnez votre bibliothèque complète (**All My References**) ou un groupe, partagé ou non.
- 3. Cliquez sur le bouton **Search** pour lancer la recherche.

# **C. Annoter des références**

Il existe plusieurs façons de personnaliser vos références :

- **Research Notes**: ce champ est utilisé pour ajouter vos commentaires, vos notes de recherches, vos suivis de lectures, votre synthèse, vos extraits pertinents, etc.
- **Notes et Abstract**: ces champs sont souvent utilisés lors du transfert d'information depuis une base de données ou un catalogue de bibliothèque. Il est possible en tout temps de modifier l'information.

**Keywords:** ce champ est souvent utilisé lors du transfert d'information depuis une base de données ou un catalogue de bibliothèque. Il est possible en tout temps d'ajouter des mots-clés, lesquels sont modifiables.

#### **Ajouter ou modifier ces champs**

- 1. Cliquez sur le titre de la référence à modifier; la référence détaillée apparaît.
- 2. Ajoutez de l'information (résumé, commentaires ou mots-clés, etc.) à vos références. Si vous avez plusieurs mots-clés, inscrivez-les sur des lignes différentes ou séparezles par des points-virgules (;).

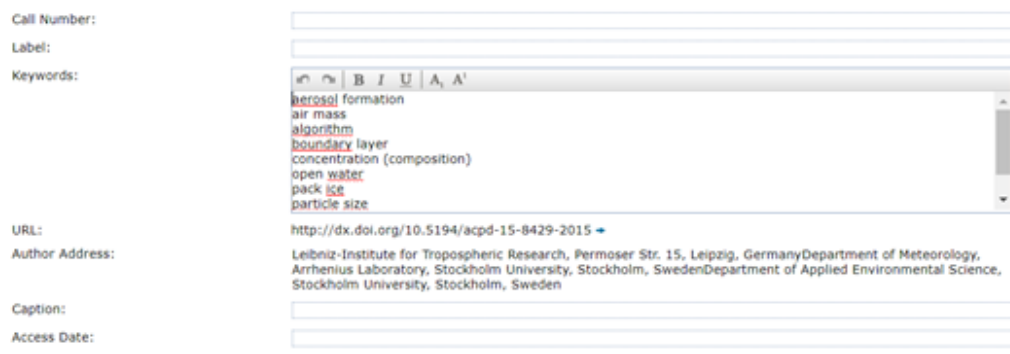

3. Cliquez sur le bouton **Save** pour sauvegarder les modifications.

# **D. Éliminer les doublons**

Au fil du temps, il est fort possible que votre bibliothèque en vienne à contenir des références en double à la suite de vos recherches documentaires. Il est possible d'éliminer les doublons ou de les fusionner.

1. Cliquez sur l'onglet **Organize** et sélectionnez **Find Duplicates***.*

2. Les références en double s'afficheront, et l'une d'elles sera automatiquement sélectionnée.

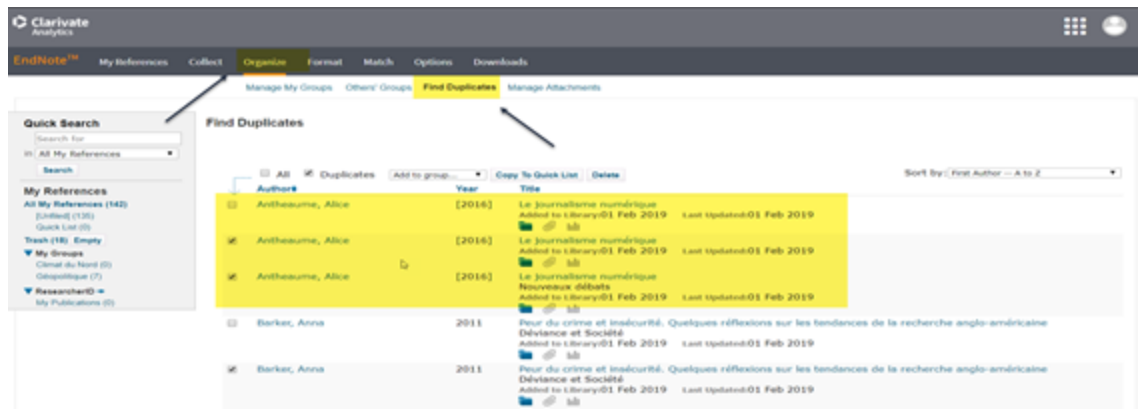

3. Ensuite, vous devrez comparer les versions des références et supprimer la référence superflue.

#### **E. Trier des références**

Il est possible de changer l'ordre des références bibliographiques et de les trier par auteur, année ou titre. Deux options s'offrent à vous:

#### **À partir de l'entête**

- 1. Cliquez sur l'onglet **My References** pour obtenir la liste complète des références, ou encore sur l'un des groupes.
- 2. Vous devez ensuite sélectionner **Author** ou **Year** ou **Title en cliquant sur le terme**.

#### **À partir du menu Sort by**

- 1. Cliquez sur l'onglet **My References** pour obtenir la liste complète des références, ou encore sur l'un des groupes.
- 2. Vous devez ensuite ouvrir le menu déroulant **Sort by** à la droite de l'écran et sélectionner le tri désiré. Par exemple: Last Updated – newest to oldest.

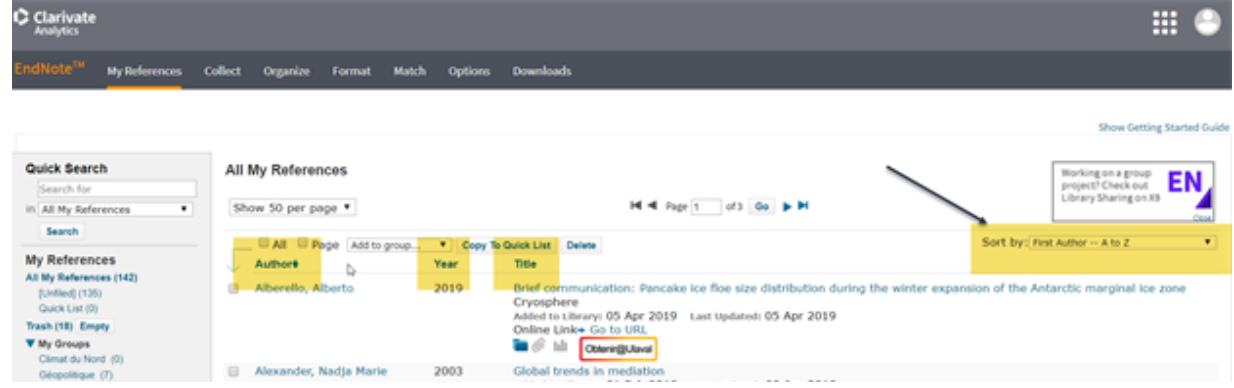

## **F. Supprimer des références**

Il est possible de supprimer une ou plusieurs références, soit à partir de la liste des références (My References), soit à l'ouverture d'une référence détaillée.

#### **À partir de la liste des références**:

- 1. Sous l'onglet **My References**, sélectionnez une ou des références bibliographiques à supprimer de votre bibliothèque.
- 2. Cliquez sur le bouton **Delete** situé au haut de la page.

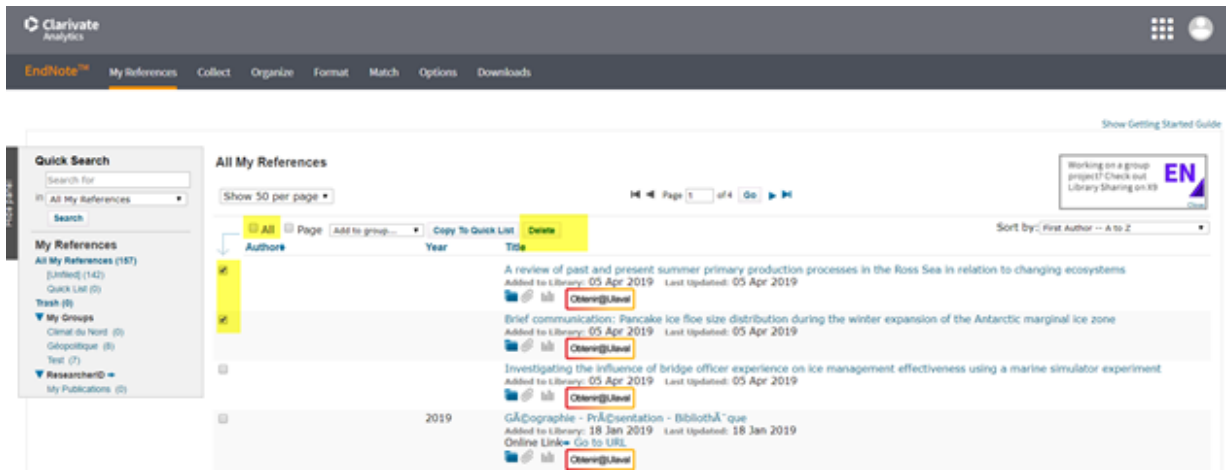

## **À partir d'une référence détaillée**:

- 1. Sous l'onglet **My References**, cliquez sur une référence bibliographique à supprimer de votre bibliothèque.
- 2. À partir de la référence détaillée, cliquez sur le bouton **Delete** situé au haut de la page.

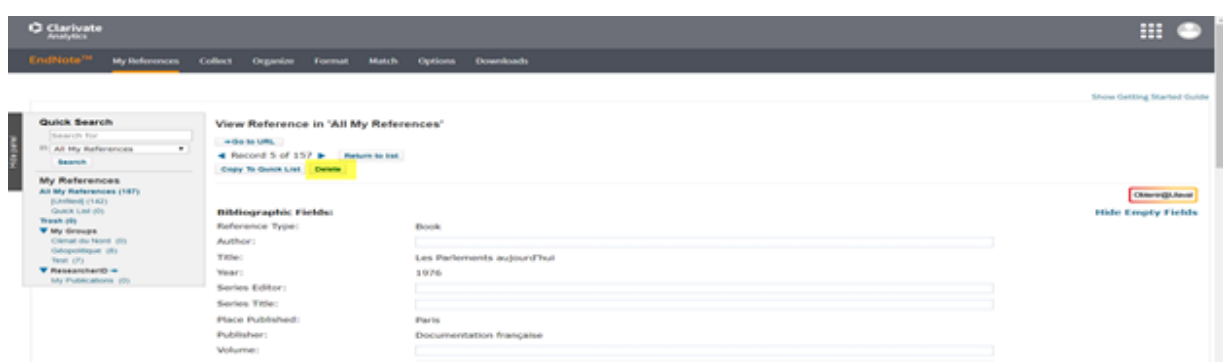

Prenez note que les références supprimées ne seront pas conservées dans un dossier temporaire. La suppression d'une référence est donc **définitive**.

# **G. Partager des références**

Grâce à la fonctionnalité **Manage My Groups**, il est possible de partager des références bibliographiques avec plusieurs personnes. Cela permet de mieux collaborer, de collecter, de consulter, de modifier et d'utiliser des références bibliographiques insérées dans ce

groupe de partage. Pour en faire l'utilisation, le propriétaire du groupe peut accorder à chaque membre certains droits, restrictifs ou non, notamment:

- Read only: consulter uniquement les références
- Read & Write: ajouter ou supprimer des références

#### **Partager un groupe avec d'autres personnes**

- 1. Sous l'onglet **Organize**, cliquez sur **Manage My Groups**.
- 2. Créez ou sélectionnez un groupe à partir du bouton **Manage Sharing**.
- 3. Cliquez sur le lien **Start sharing this group**.
- 4. Dans la fenêtre, insérez les adresses courriel des collaborateurs avec qui vous désirez partager vos références dans ce groupe. Prenez note que vous devez inscrire les adresses courriel avec lesquelles ces collaborateurs ont créé leur compte d'EndNote Online.
- 5. Spécifiez les accès si vous voulez que vos collaborateurs puissent:
	- Consulter uniquement les références (Read only).
	- Ajouter ou retirer des références (Read & Write).
- 6. Cliquez sur le bouton **Apply** pour enregistrer les ajouts et sur le lien **Close window** pour fermer la fenêtre.

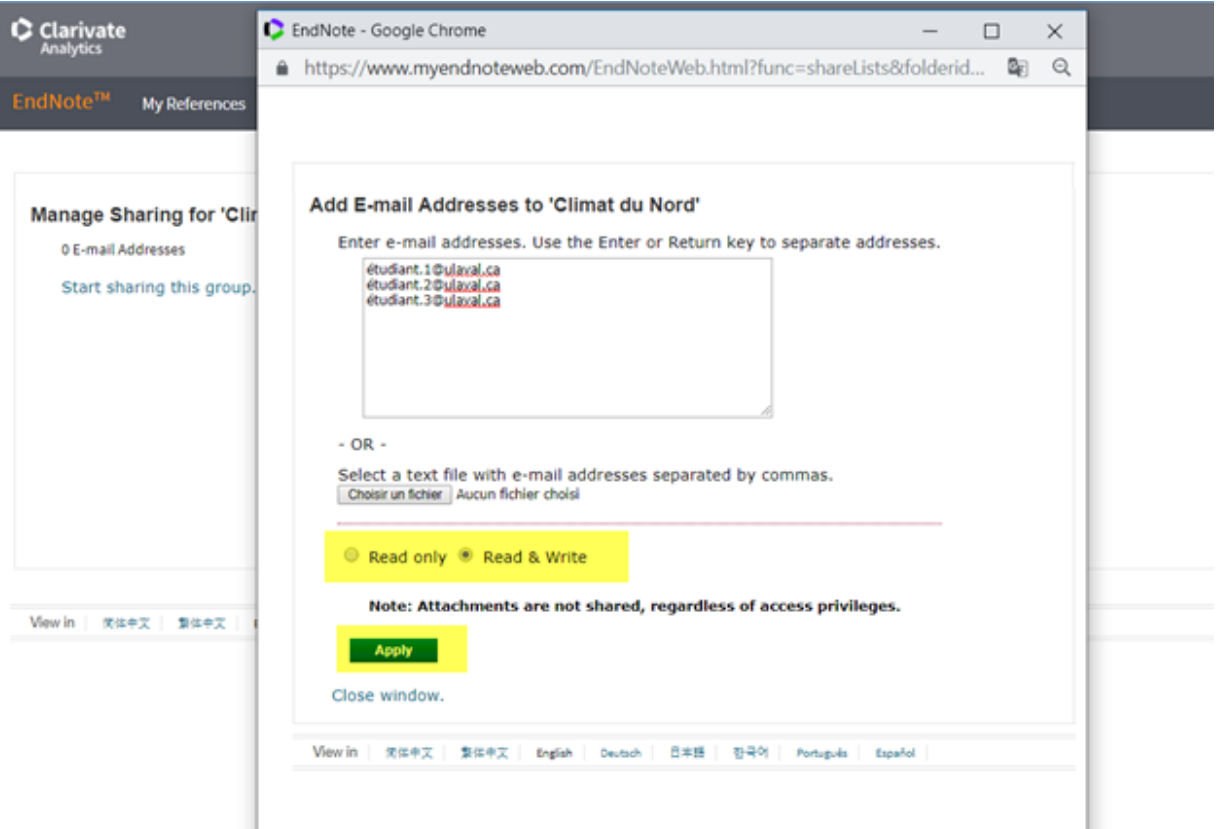